# **Multi-Factor Authentication User Guide – SMS only**

January 26, 2021

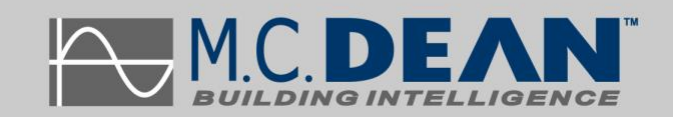

# **Table of Contents**

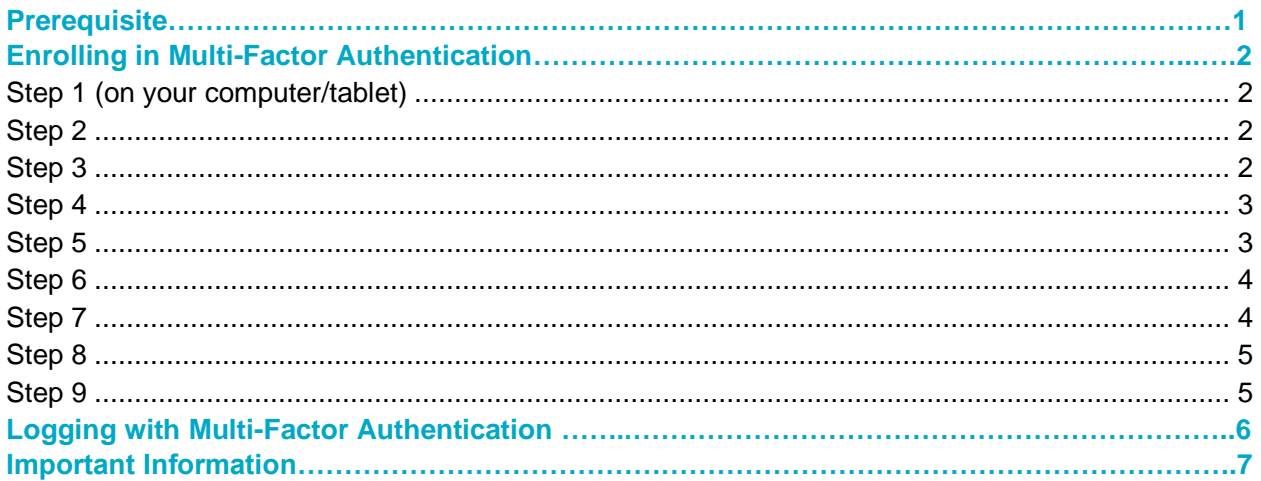

# **Prerequisite**

SMS authentication is not associated with M.C. Dean's Device Management Program. By enrolling, you are not giving M.C. Dean access to your phone. This only helps to secure your M.C. Dean account and protects M.C. Dean devices from unauthorized access.

- If you are working from a project site or remotely, connect to the M.C. Dean network using the VPN system.
- Your phone must have service to receive an SMS.
- If you fail to enter the code within the time limit, you will have to sign in again.

**This is a time sensitive process. It must be completed as soon as possible.**

# Enrolling in Multi-Factor Authentication

#### <span id="page-3-0"></span>**Step 1 (computer/tablet)**

Go to the following address on your computer: <https://aka.ms/mfasetup>

Q https://aka.ms/mfasetup

And sign-in using your M.C. Dean credentials, when prompted.

#### <span id="page-3-1"></span>**Step 2**

You will see the following prompt. Select Next.

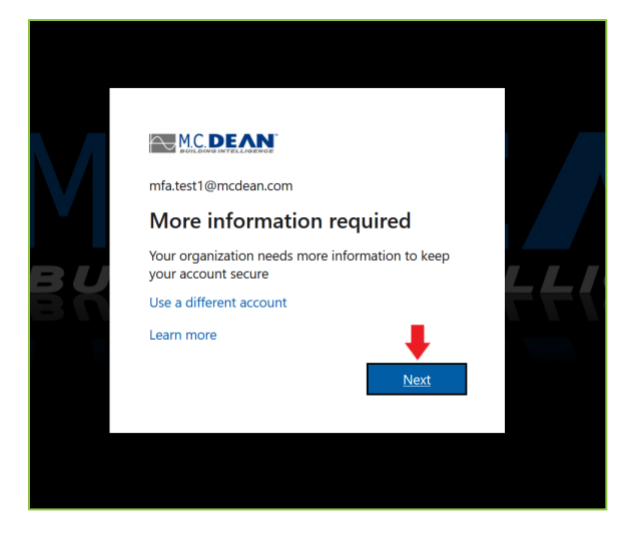

#### <span id="page-3-2"></span>**Step 3**

You will now be redirected to the Microsoft Authenticator enrollment page. **Select: I want to set up a different method.**

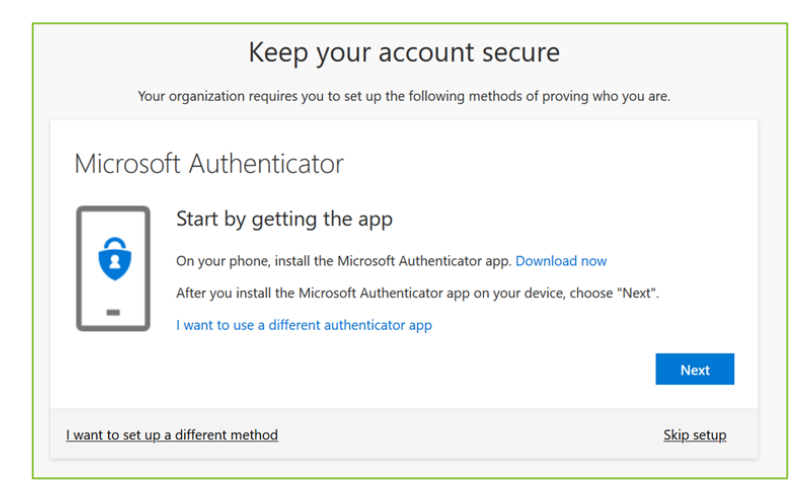

<span id="page-4-0"></span>Select phone from the dropdown menu. Click confirm.

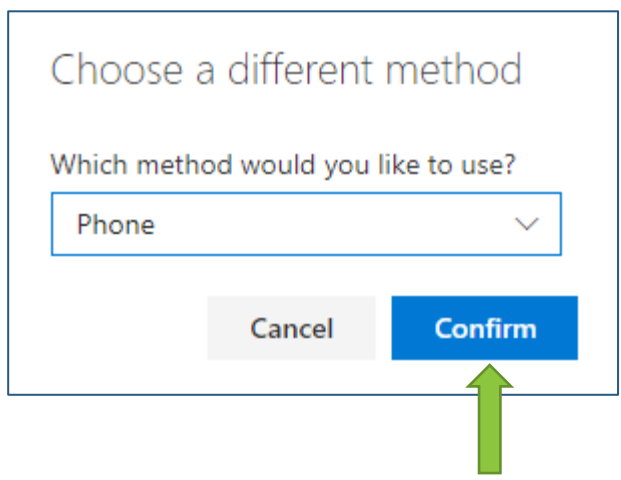

### <span id="page-4-1"></span>**Step 5**

Enter your phone number with the area code. Change the country, if necessary. Click Next.

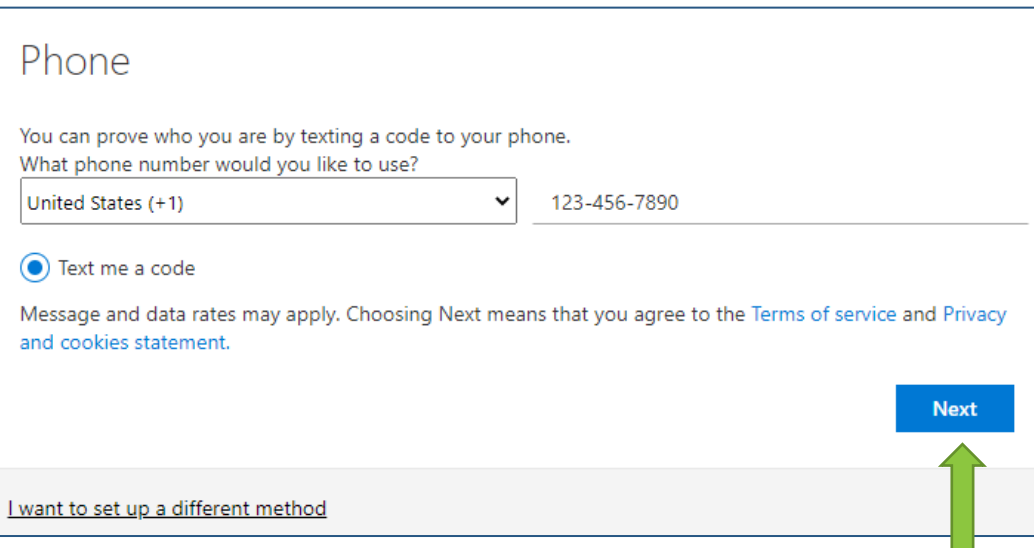

#### <span id="page-5-0"></span>**Step 6**

You will receive a 6-digit code on your phone through SMS. The code will be different for each message sent.

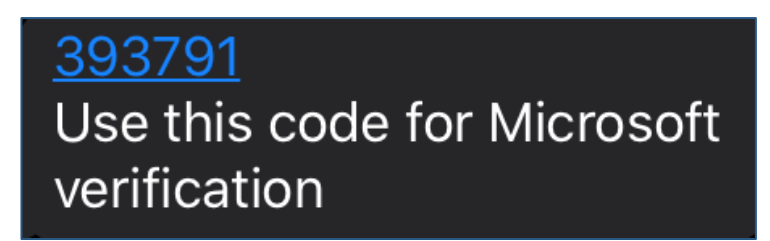

### <span id="page-5-1"></span>**Step 7**

When prompted, enter the code you received. Click Next

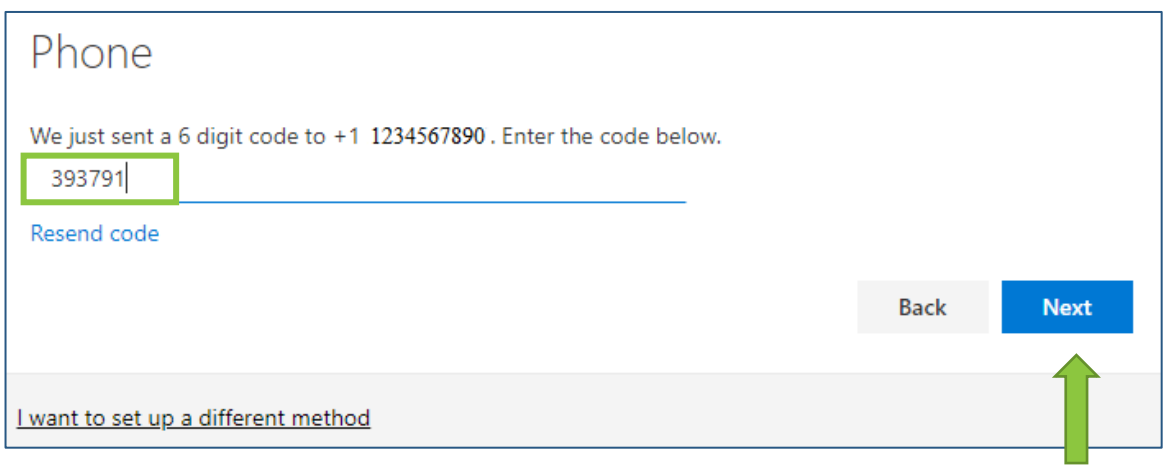

#### <span id="page-6-0"></span>**Step 8**

Microsoft will verify the code you entered. Click Next.

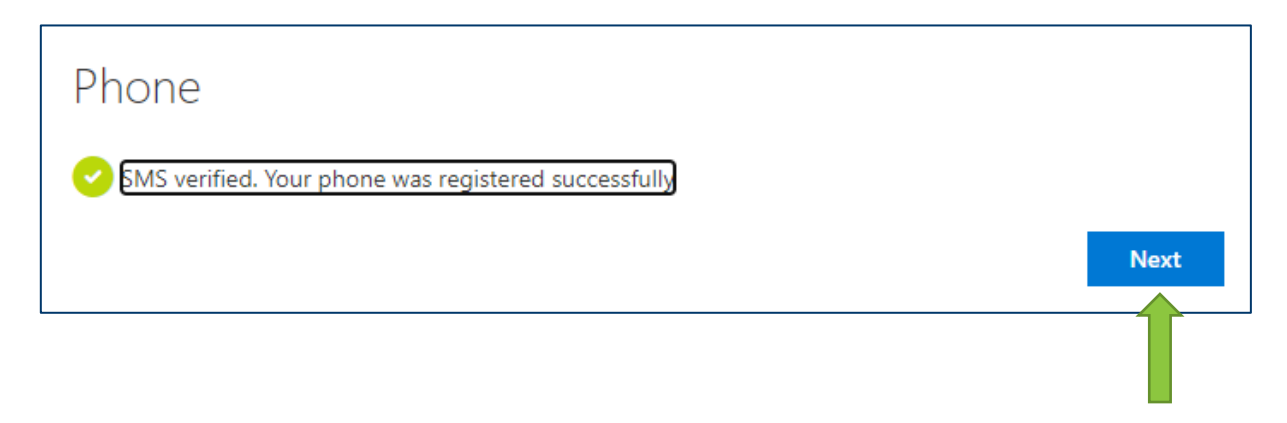

### <span id="page-6-1"></span>**Step 9**

You will see a verification prompt stating you have completed sign-in. Click Done.

Success! Great job! You have successfully set up your security info. Choose "Done" to continue signing in. Default sign-in method: Phone - text +1 1234567890 Phone +1 1234567890 Done

# Logging with Multi-Factor Authentication

When logging into VPN, Timesheet, POL, and Benefits, you will see the following prompt. Input code you received via SMS and click Sign-In.

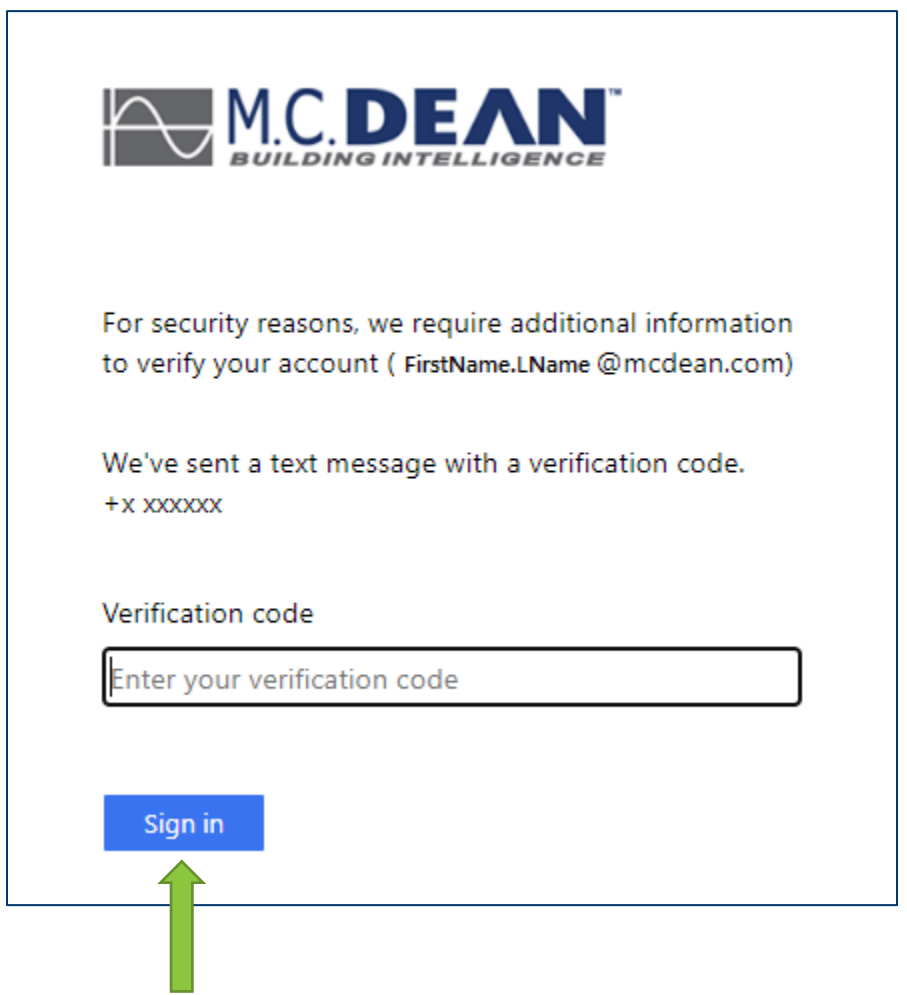

### Important Information

- Keep your phone on hand when attempting to log into any application. You will need it every time you login to VPN or any other application outside M.C. Dean network, such as Timesheet, POL, and Benefits.
- Your phone must have service and capable of receiving an SMS in order to login.
- If you fail to sign in through SMS, you will have to repeat the sign in process and make sure to enter the code correctly.
- If you get a new phone number, please repeat the above setup process to register the new number.
- If you get a new phone, with the same number, you do not need to make any changes.